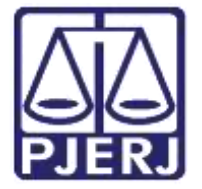

Secretaria-Geral de Tecnologia da Informação (SGTEC) Departamento de Atendimento e Suporte ao Usuário (DEATE) Divisão de Aplicativos de Apoio (DIAPA)

Manual do Usuário

# Oitiva de Testemunha e Conversa Privada

Microsoft Teams

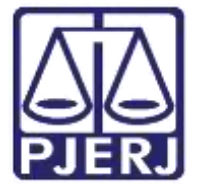

Secretaria-Geral de Tecnologia da Informação (SGTEC) Departamento de Atendimento e Suporte ao Usuário (DEATE) Divisão de Aplicativos de Apoio (DIAPA)

# **SUMÁRIO**

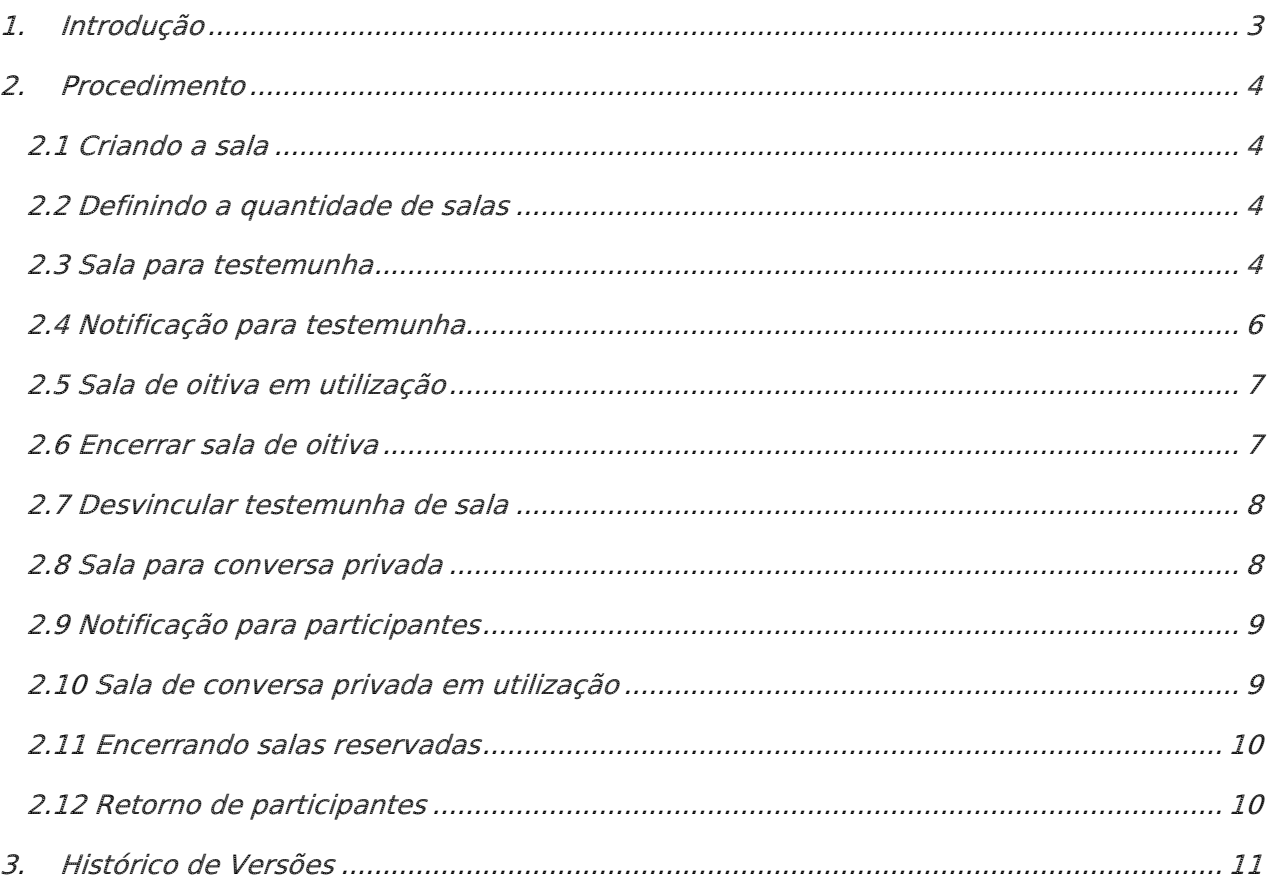

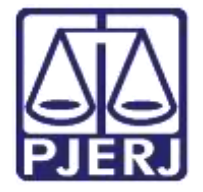

Secretaria-Geral de Tecnologia da Informação (SGTEC) Departamento de Atendimento e Suporte ao Usuário (DEATE) Divisão de Aplicativos de Apoio (DIAPA)

# Oitiva de Testemunha e Conversa Privada

# <span id="page-2-0"></span>1. Introdução

Esse manual tem como objetivo auxiliar na criação de salas reservadas para realização de oitiva de testemunhas e conversas privadas.

A sala reservada será utilizada para criarmos sub salas em nossa audiência. Esta ferramenta possibilitará a conversa reservada entre o advogado/defensor e seu assistido e, também, o isolamento de uma testemunha durante a oitiva de testemunhas.

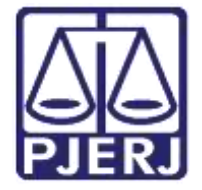

Secretaria-Geral de Tecnologia da Informação (SGTEC) Departamento de Atendimento e Suporte ao Usuário (DEATE) Divisão de Aplicativos de Apoio (DIAPA)

## <span id="page-3-0"></span>2. Procedimento

#### <span id="page-3-1"></span>2.1 Criando a sala

Para realizar a criação da sala reservada, utilize o ícone "Sala para sessão de grupo".

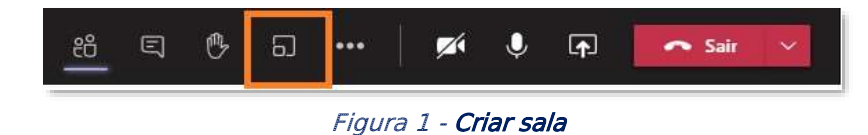

#### <span id="page-3-2"></span>2.2 Definindo a quantidade de salas

Informe o número de salas que deseja criar, selecione a opção "Manualmente" e clique em "Criar salas".

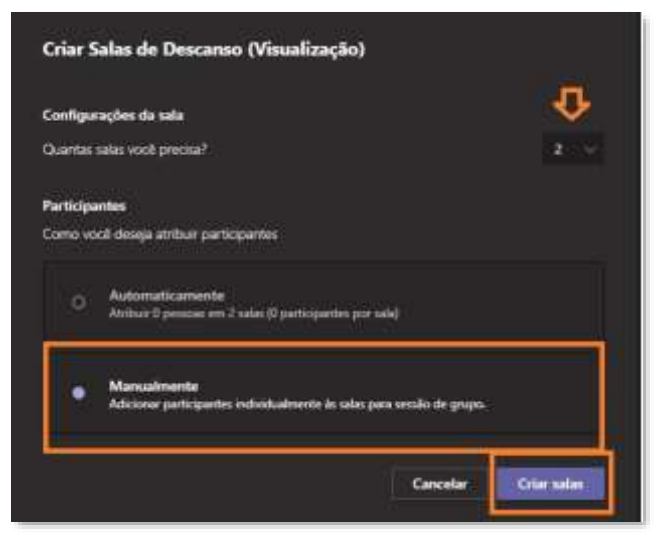

Figura 2 - Definindo quantidade de salas

Obs.: A sala reservada permite a utilização de recursos de áudio e vídeo. Logo, durante a oitiva de testemunhas, deverá ser criada uma sala para cada testemunha, garantindo assim o isolamento do participante.

#### <span id="page-3-3"></span>2.3 Sala para testemunha

As salas reservadas foram criadas. Utilize a guia "Atribuir participantes" para iniciar o direcionamento das testemunhas às salas correspondentes.

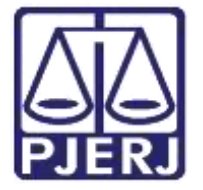

Secretaria-Geral de Tecnologia da Informação (SGTEC) Departamento de Atendimento e Suporte ao Usuário (DEATE) Divisão de Aplicativos de Apoio (DIAPA)

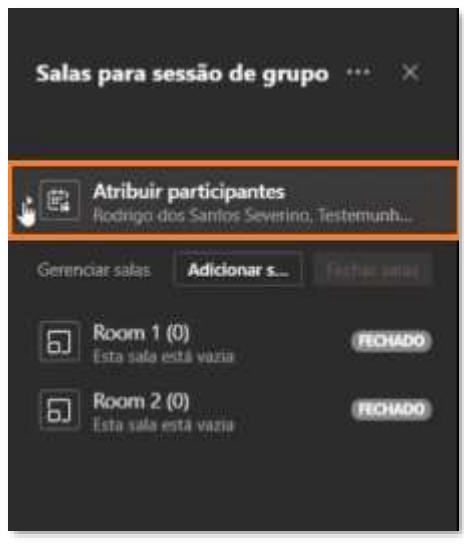

Figura 3 - Atribuindo testemunhas

Assinale a testemunha desejada e clique em "Atribuir". Em seguida, selecione a sala para a qual deseja que o participante seja movimentado.

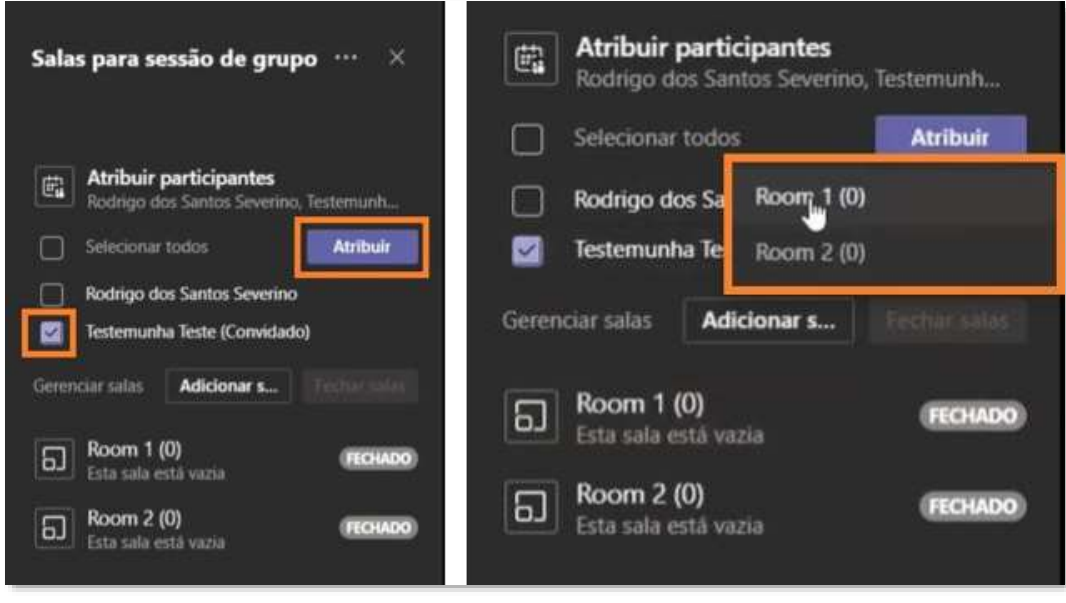

Figura 4 - Selecionando testemunhas

A testemunha foi adicionada, entretanto, a sala encontra-se "Fechada".

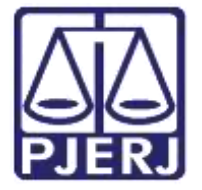

Secretaria-Geral de Tecnologia da Informação (SGTEC) Departamento de Atendimento e Suporte ao Usuário (DEATE) Divisão de Aplicativos de Apoio (DIAPA)

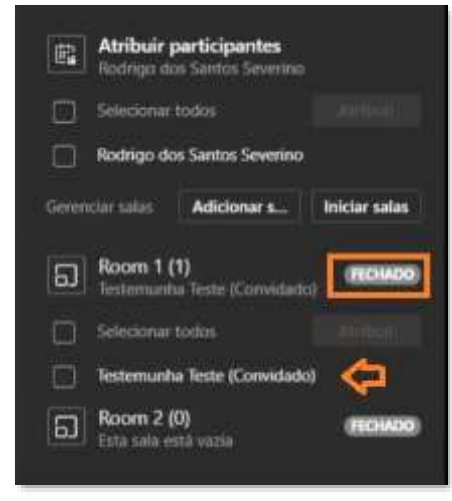

Figura 5 - Sala fechada

Para inicialização e direcionamento da testemunha, clique em "Mais Opções" e selecione "Abrir Sala".

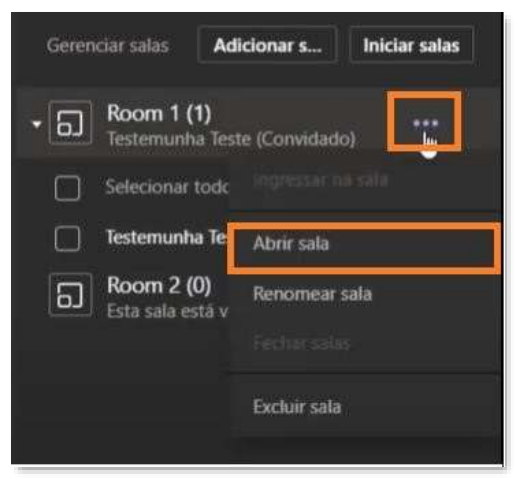

Figura 6 - Abrindo sala

### <span id="page-5-0"></span>2.4 Notificação para testemunha

A testemunha receberá a notificação para acesso a sala, devendo clicar em "Aceitar".

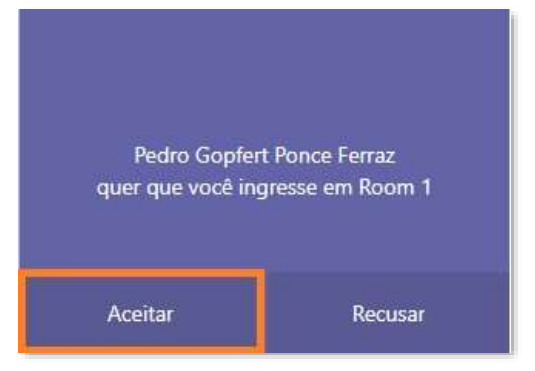

Figura 7 - Notificação para testemunha

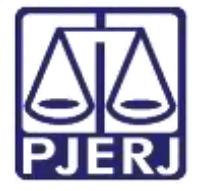

Secretaria-Geral de Tecnologia da Informação (SGTEC) Departamento de Atendimento e Suporte ao Usuário (DEATE) Divisão de Aplicativos de Apoio (DIAPA)

#### <span id="page-6-0"></span>2.5 Sala de oitiva em utilização

Após aprovação, a sala reservada estará iniciada e o participante será devidamente direcionado.

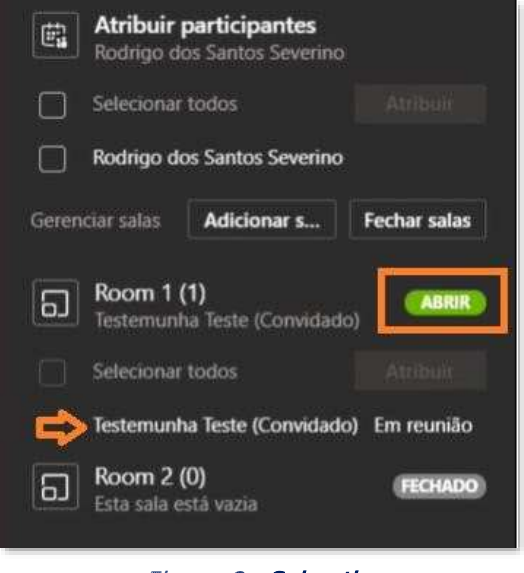

Figura 8 - Sala ativa

Obs.: Neste momento, a testemunha movida para a sala reservada não mais conseguirá ouvir ou ver os membros da sala de audiência principal.

#### <span id="page-6-1"></span>2.6 Encerrar sala de oitiva

Para encerrarmos a sala reservada, utilizaremos o menu "Mais opções" para selecionar "Fechar salas".

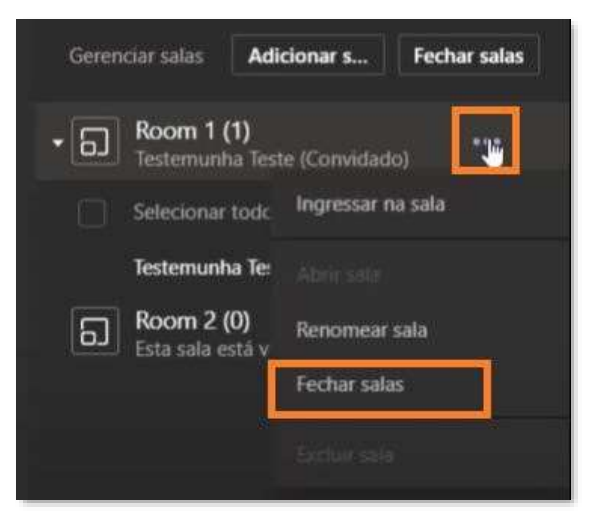

Figura 9 - Fechar sala

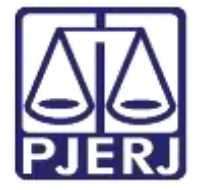

Secretaria-Geral de Tecnologia da Informação (SGTEC) Departamento de Atendimento e Suporte ao Usuário (DEATE) Divisão de Aplicativos de Apoio (DIAPA)

#### <span id="page-7-0"></span>2.7 Desvincular testemunha de sala

A sala reservada será encerrada e a testemunha retornará à sala de audiências principal.

Em complemento, devemos desvincular a testemunha da sala reservada. Para isto, assinale o nome da testemunha e clique em "Atribuir". Em seguida, selecione a opção "Não atribuído".

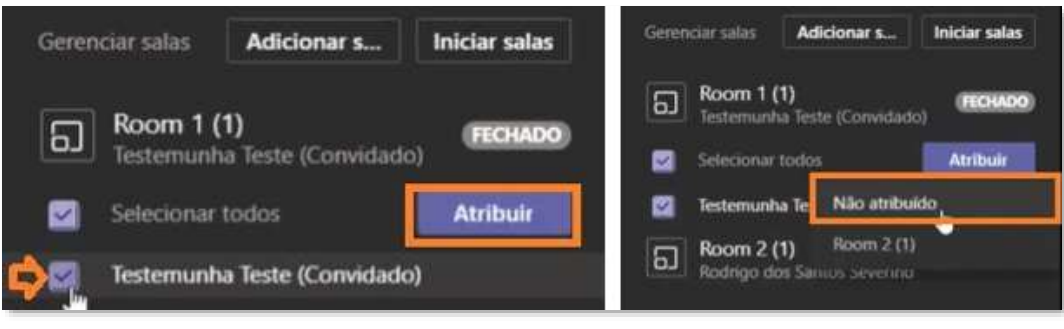

Figura 10 - Desvinculando testemunha

#### <span id="page-7-1"></span>2.8 Sala para conversa privada

Em caso de necessidade da criação de uma sala para conversa privada, iremos direcionar o advogado/defensor e seu assistido a mesma sala.

Selecione os participantes que deseja movimentar e clique em "Atribuir" (conforme descrito no passo 3). Em seguida, assinale a sala que deseja que os participantes sejam direcionados.

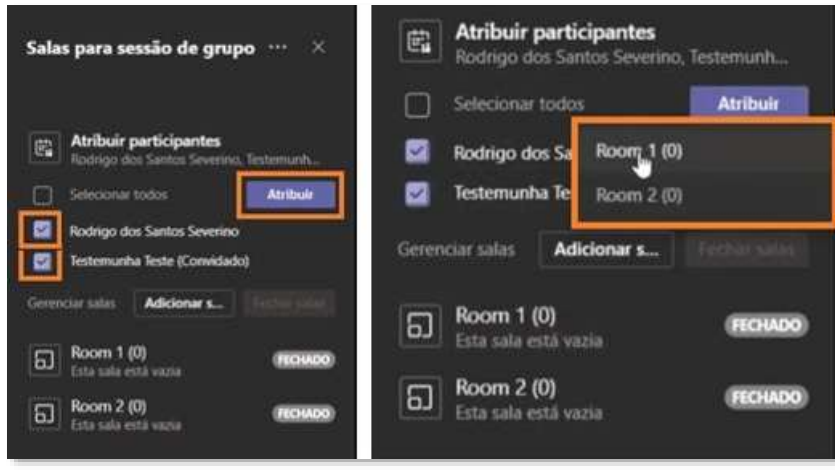

Figura 11 - Atribuindo participante

Os participantes foram adicionados, porém a sala encontra-se fechada. Clique em "Mais opções" e selecione "Abrir Sala".

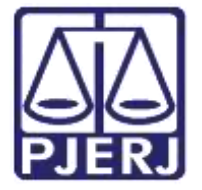

Secretaria-Geral de Tecnologia da Informação (SGTEC) Departamento de Atendimento e Suporte ao Usuário (DEATE) Divisão de Aplicativos de Apoio (DIAPA)

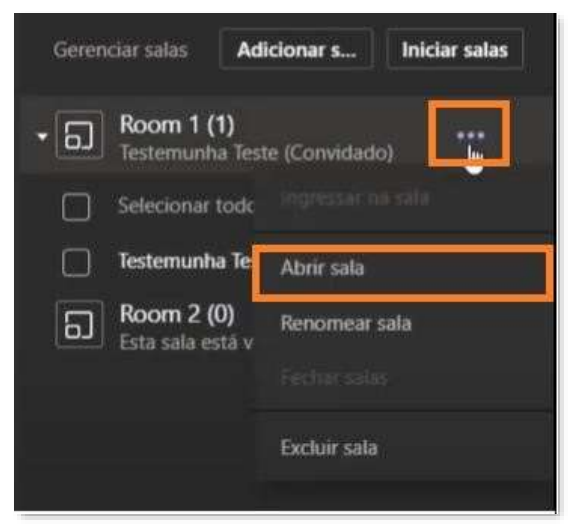

Figura 12 - Abrindo sala

#### <span id="page-8-0"></span>2.9 Notificação para participantes

O advogado e seu assistido receberão a notificação para acesso a sala, devendo clicar em "Aceitar".

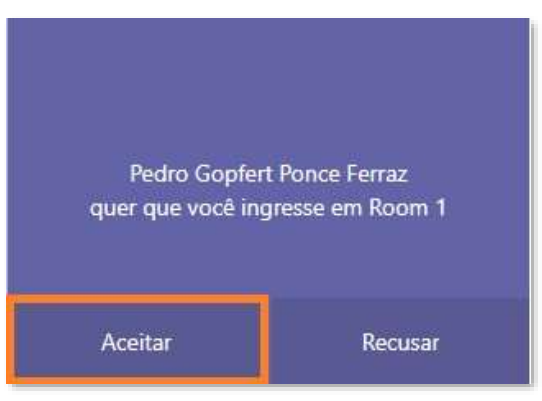

Figura 13 - Notificação para participantes

#### <span id="page-8-1"></span>2.10 Sala de conversa privada em utilização

Após aprovação, a sala para conversa privada estará iniciada e o participantes serão devidamente direcionados.

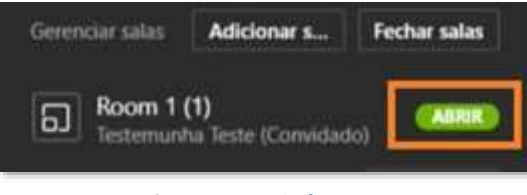

Figura 14 - Sala em uso

Obs.: Neste momento, o advogado e seu assistido não serão escutados e vistos pelos integrantes da sala de audiência principal, garantindo assim a conversa privada.

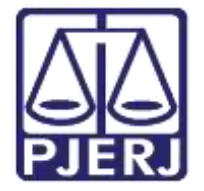

**Poder Judiciário do Estado do Rio de Janeiro** Secretaria-Geral de Tecnologia da Informação (SGTEC) Departamento de Atendimento e Suporte ao Usuário (DEATE) Divisão de Aplicativos de Apoio (DIAPA)

Atenção: Caso necessário, é recomendável que o magistrado estipule, junto ao advogado, um tempo de duração para a sala de conversa reservada, onde após alcançado o período definido, a sala será encerrada e os participantes retornarão à audiência principal.

#### <span id="page-9-0"></span>2.11 Encerrando salas reservadas

Para encerrarmos as salas reservadas, utilizaremos o menu "Mais opções" para selecionar "Fechar salas".

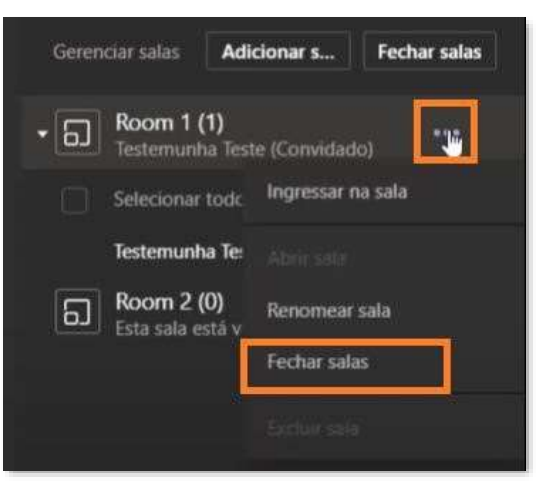

Figura 15 - Encerrando salas

#### <span id="page-9-1"></span>2.12 Retorno de participantes

A sala para conversa reservada será encerrada e o advogado e seu assistido retornarão à sala de audiências principal.

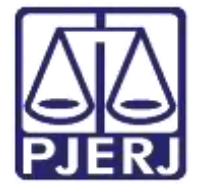

Secretaria-Geral de Tecnologia da Informação (SGTEC) Departamento de Atendimento e Suporte ao Usuário (DEATE) Divisão de Aplicativos de Apoio (DIAPA)

# <span id="page-10-0"></span>3. Histórico de Versões

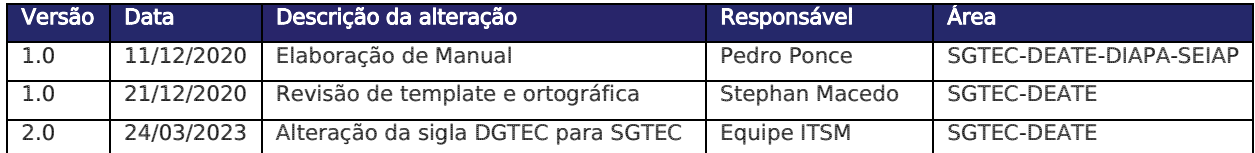